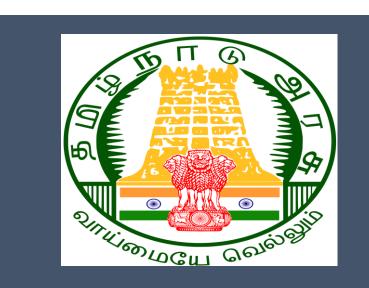

# Tamil Nadu e-District Application

**Training Manual for** 

Claim Application- Transfer TWB-244

Tamil Nadu Unorganized Workers Welfare Board

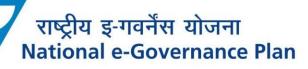

# **Table of Content**

# **Table of Contents**

| 1.   | Pro        | ject Overview                                                    | . 3 |
|------|------------|------------------------------------------------------------------|-----|
| 2.   | Ger        | neral Information                                                | . 3 |
| 2    | .1.        | Tools Required                                                   | . 3 |
| 2    | .2.        | Starting your Computer                                           | . 3 |
| 3.   | Pur        | pose                                                             | . 4 |
|      |            | ре                                                               |     |
| 5.   | Get        | tting Started                                                    | . 4 |
| 6.   | Ser        | vices Offered under Tamil Nadu Unorganized Workers Welfare Board | . 4 |
| 7. 1 | ГWВ-       | 244 Claim Application - Transfer                                 | . 6 |
| 7    | <b>.</b> 1 | Applying for Claim Application - Transfer                        | . 9 |
| 8    | Disc       | claimer                                                          | 12  |
|      |            |                                                                  |     |

# E-DISTRICT TAMIL NADU USER MANUAL (Government of Tamil Nadu)

## 1. Project Overview

Districts are the de facto front-end of government where most Government-to-Consumer or G2C interaction takes place.

The e-District project was conceptualized to improve this experience by creating an automated workflow system for the district administration and help in providing the citizen efficient department services through Common Service Centers (CSCs), the primary front end channels envisaged under the National e-Governance Plan by Department of Information Technology (DIT), Ministry of Communication and Information Technology (MCIT), Government of India.

# 2. General Information

# Let's Start!!

## 2.1. Tools Required

You will be provided with the following basic infrastructure:

- Computer (CPU, Monitor, Keyboard & Mouse)
- Network Connection (as per requirement)
- Peripherals (as per requirement)
- Browser (Google chrome, Version 37)
- Uninterrupted Power Supply (UPS)

## 2.2. Starting your Computer

#### <u>Steps</u>

- 1. Ensure all cables are connected between the computer, network connection, peripherals & UPS
- 2. Plug the UPS to the electrical socket
- 3. Switch 'ON' the electrical socket
- 4. Switch 'ON' the UPS
- 5. Press the 🥝 (power button) on the computer
- 6. Allow the system to boot up.

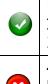

- 1. Switch 'ON' the UPS only after you have switched 'ON' the power socket
- 2. Switch 'ON' the computer only after you have switched ''ON' the UPS

3. Switch 'OFF' the power socket in there is an electrical spark in the socket

4. Do not start the computer in case the UPS is not fully charged

5. Do not start the computer in case any of the wires are in contact with water

sources / moisture

6. In case you are not sure whether the computer is connected in the right way - please contact the system engineer

## 3. Purpose

This document is an integral part of e-District application user manuals. The objective of this document is to provide step-by-step assistance to the user on how to apply for 'Claim Application-Transfer' through the e-District Portal.

## 4. Scope

The scope of this document covers the 'Claim Application- Transfer' service offered under the Tamil Nadu Unorganized Workers Welfare Board.

# 5. Getting Started

Following points and guidelines may be referred while accessing the e-Sevai/e-District application:

- User must have valid username and password
- Make relevant and correct entries only
- Recheck the entries before clicking on Submit button
- Mandatory fields cannot be left blank
- Mandatory/Optional documents should be attached as per requirement
- Do not make false entries

## 6. Services Offered under Tamil Nadu Unorganized Workers Welfare Board

Following services are offered under the Revenue Department:

- 1. TWB-201 Claim Registration
- 2. TWB-202 Claim Renewal
- 3. TWB-203 Claim Updation
- 4. TWB-204 Claim Application- Construction Board Accident Death at worksite
- 5. TWB-205 Claim Application-Construction Board-Compensation for accidental death and disability
- 6. TWB-206 Claim Application-Construction Board-Disability Pension
- 7. TWB-207 Claim Application-Construction Board-Education Assistance for 10th /12th Standard pass
- 8. TWB-208 Claim Application-Construction Board-Educational Assistance for girl children studying 10th / 11th / 12th

- 9. TWB-209 Claim Application-Construction Board-Educational Assistance for Higher Education
- 10. TWB-210 Claim Application-Construction Board-Educational Assistance for studying in 6th/7th/8th/9<sup>th</sup>
- 11. TWB-211 Claim Application-Construction Board-Family pension
- 12. TWB-212 Claim Application-Construction Board-Funeral Expenses / Natural Death
- 13. TWB-213 Claim Application-Construction Board-Marriage Assistance
- 14. TWB-214 Claim Application-Construction Board-Maternity / Miscarriage / Termination of Pregnancy
- 15. TWB-215 Claim Application-Construction Board-Pension
- 16. TWB-216 Claim Application-Construction Board-Reimbursement of purchase of spectacles
- 17. TWB-217 Claim Application-Manual Board-Compensation for accidental death and disability
- 18. TWB-218 Claim Application-Manual Board-Disability Pension
- 19. TWB-219 Claim Application-Manual Board-Education Assistance for 10th /12th Standard pass
- 20. TWB-220 Claim Application-Manual Board-Educational Assistance for girl children studying 10th / 11th / 12th
- 21. TWB-221 Claim Application-Manual Board-Educational Assistance for Higher Education
- 22. TWB-222 Claim Application-Manual Board-Educational Assistance for studying in 6th/7th/8th/9th
- 23. TWB-224Claim Application-Manual Board-Funeral Expenses / Natural Death
- 24. TWB-225Claim Application-Manual Board-Marriage Assistance
- 25. TWB-226Claim Application-Manual Board-Maternity / Miscarriage / Termination of Pregnancy
- 26. TWB-227Claim Application-Manual Board-Pension
- 27. TWB-228Claim Application-Manual Board-Reimbursement of purchase of spectacles
- 28. TWB-229Claim Application-Driver Board-Compensation for accidental death and disability
- 29. TWB-230 Claim Application-Driver Board-Disability Pension
- 30. TWB-231 Claim Application-Driver Board-Education Assistance for 10th /12th Standard pass
- 31. TWB-232 Claim Application-Driver Board-Educational Assistance for girl children studying 10th / 11th / 12th
- 32. TWB-233 Claim Application-Driver Board-Educational Assistance for Higher Education
- 33. TWB-234 Claim Application-Driver Board-Educational Assistance for studying in 6th/7th/8th/9th
- 34. TWB-236 Claim Application-Driver Board-Funeral Expenses / Natural Death
- 35. TWB-237 Claim Application-Driver Board-Marriage Assistance
- 36. TWB-238 Claim Application-Driver Board-Maternity / Miscarriage / Termination of Pregnancy
- 37. TWB-239 Claim Application-Driver Board-Pension

CMS Tamil Nadu e-District Application User Manual 38. TWB-240 Claim Application-Driver Board-Reimbursement of purchase of spectacles 39. TWB-241 Claim Application - Return 40. TWB-242 ID Card Download 41. TWB-243 Claim Application - Amendment 42. TWB-244 Claim Application - Transfer 43. TWB-245 Housing Scheme 44. TWB-246 Live certificate for Pensioner

# 7. TWB-244 Claim Application - Transfer

Following steps describe how to apply for Claim Application -Transfer through the e-District Portal:

STEP1: Go to the e-Sevai (Government of Tamil Nadu) Web Portal.

**STEP 2:** Enter the login credentials.

STEP 3: Enter Captcha code.

**STEP 4:** Click on Login.

| TNeGA      |                                    | Government of Tamil Nadu                      |                                  | er Login ID and<br>Password |
|------------|------------------------------------|-----------------------------------------------|----------------------------------|-----------------------------|
| @ TNeGA    | 🖪 Important Links                  | Latest News                                   | ●) Sign In                       |                             |
| Tamil Nadu | Government Orders                  | Locate your near by e-Sevai.                  | tnelcchn010-01                   |                             |
|            | Tenders                            | List of Services Offered in e-Sevai Centres.  | ZNRJ2 C                          | Operator v                  |
|            | Documents                          | List of Services offered through Institution. | Captcha is not case<br>sensitive | Select Operator Type        |
|            | Job Opportunities                  |                                               | ZNRJ2                            | Login Reset                 |
|            | Maps                               |                                               |                                  | Forgot Password?            |
|            |                                    | Enter Captcha                                 |                                  |                             |
|            | come to e و<br>- جنرانمین عبیکار م | Sevai<br>-சேவை வலைதளம் உங்களை                 | Click on Log                     | in                          |

#### e-Sevai Dashboard will appear.

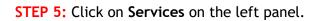

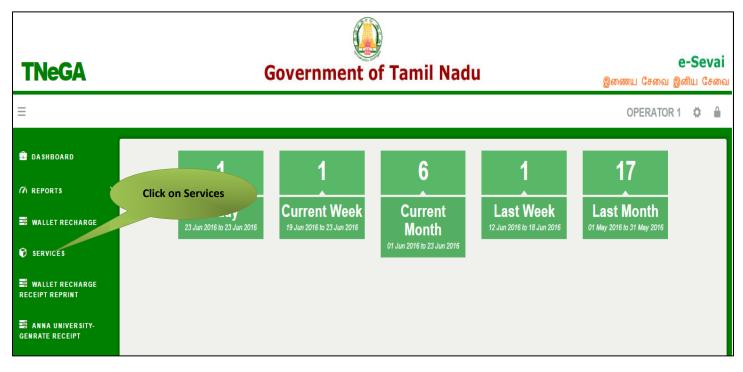

Department Wise service listing will appear.

#### STEP 6: Click on Tamil Nadu Unorganized Workers welfare Board

You can also switch to the **Service Wise** listing, or switch to **Search** and search a particular service using keywords.

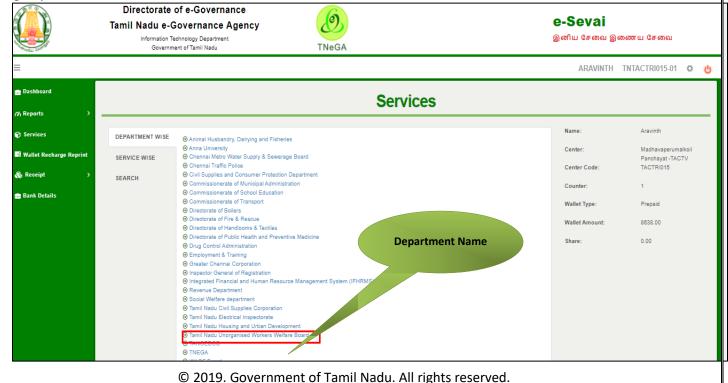

### STEP 7: Click on Claim Application - Transfer

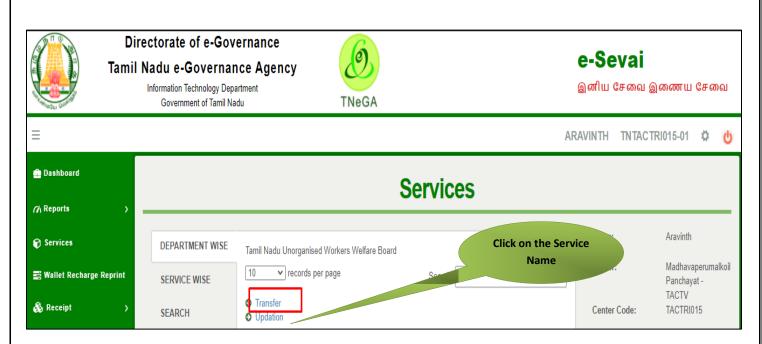

You will be redirected to the service page on the Tamil Nadu Unorganized Workers Welfare Board Web Portal.

# Tamil Nadu e-District Application User Manual 7.1 Applying for Claim Application - Transfer

#### SECTION1: Applicant New address update.

Applicant should enter the old and new address details in the below form.

| தமிழ்நாடு அமைப்புசாரா தொழிலாளர்கள் நலவாரியம்<br>Tamil Nadu Unorganised Workers Welfare Board |                |           |          |                  |                           |             |   |
|----------------------------------------------------------------------------------------------|----------------|-----------|----------|------------------|---------------------------|-------------|---|
| 요 Welcome, BALAJI                                                                            | O User Profile | D Renewal | Claims - | Services -       | 🗅 Change Password         | වී Logout   |   |
|                                                                                              |                |           |          |                  |                           |             |   |
|                                                                                              |                |           | TRAN     | SFER - CHANGE OF | ADDRESS                   |             |   |
|                                                                                              | OLD AD         | DRESS     |          |                  |                           | NEW ADDRESS |   |
| House / Door No. / கதவு எண்                                                                  |                |           |          | House            | e / Door No. / கதவு எண் * |             |   |
| 23                                                                                           |                |           |          |                  |                           |             |   |
| Address Line 1                                                                               |                |           |          | Addre            | Address Line 1 *          |             |   |
| test 1                                                                                       |                |           |          |                  |                           |             |   |
| முகவரி 1                                                                                     |                |           |          | (ប្រភ            | முகவரி 1 *                |             |   |
| முகவரி 2                                                                                     |                |           |          |                  |                           |             |   |
| Address Line 2                                                                               |                |           |          | Addre            | ss Line 2 *               |             |   |
| test address 1                                                                               |                |           |          |                  |                           |             |   |
| முகவரி 2                                                                                     |                |           |          | முக              | ប <b>ព្រា 2 *</b>         |             |   |
| முகவரி 1                                                                                     |                |           |          |                  |                           |             |   |
| State / மாநிலம்                                                                              |                |           |          | State            | State / மாநிலம் *         |             |   |
| Tamil Nadu                                                                                   |                |           |          | ✓ Sel            | ect                       |             | ~ |

#### SECTION 2: Documents for Transfer

Applicants should upload the needed document in the specified format.

| District / மாவட்டம்                              | District / மாவட்டம் *                                                                             |
|--------------------------------------------------|---------------------------------------------------------------------------------------------------|
| Chennai / சென்னை 🗸                               | Select 🗸                                                                                          |
| Taluk / வட்டம்                                   | Taluk / வட்டம் *                                                                                  |
| Egmore                                           | Select                                                                                            |
| Village / Town / City / கிராமம் / நகரம்          | Village / Town / City / கிராமம் / நகரம் *                                                         |
| Egmore (part 1) / எழும்பூர் பகுதி 1 🗸 🗸 🗸        | ✓                                                                                                 |
| Pincode / அஞ்சல் குறியீடு                        | Pincode / அஞ்சல் குறியீடு *                                                                       |
| 600006                                           |                                                                                                   |
| DOCUMENT UPLOAD / 3                              | Click on SUBMIT                                                                                   |
| Document (Ration card) / குடும்ப அட்டை           | Document (Hauon, பதிவேற்றவும் *                                                                   |
|                                                  | Choose File IN En<br>Note: (தாங்க) க்குள் உள்ள jpeg. jpg, png. pdf கோப்பையை பதிவேற்றம் செய்யலாம்) |
| Verification Certificate / சரிபார்ப்பு சான்றிதழ் | Verification 🕻 👘 vate / சரிபார்ப்பு சான்றிதழ் *                                                   |
|                                                  | Choose F 10 file chosen                                                                           |
|                                                  | Note: (தர மகள் 500 KB க்குள் உள்ள jpeg. jpg. png. pdf கோப்பையை பதிவேற்றம் செய்யலாம்)              |
| Su                                               | bmit                                                                                              |

#### SECTION 5: Make payment

After uploading the documents, click on 'Make Payment'.

| ayment Details                              |                                                                                                    |                  |              |              |    |  |
|---------------------------------------------|----------------------------------------------------------------------------------------------------|------------------|--------------|--------------|----|--|
|                                             |                                                                                                    |                  |              | *Require     | ed |  |
| Transaction Details                         |                                                                                                    |                  |              | Pay Mode     |    |  |
| Transaction Number:                         | TNTACTRI01502606                                                                                                    | Customer Number: | 744          | Cash         |    |  |
| Customer Name:                              | Dineshkumar                                                                                                    | Service Name:    | Make Payment |              |    |  |
| Application ReferenceNo:<br>Payment Details | 07220305907357                                                                                                    |                  |              |              |    |  |
| Service Charges<br>60                       | Department Charg<br>0                                                                                                    | 05               | Total<br>60  |              |    |  |
| Payment Details<br>Wallet Amount<br>8563    | Wallet Amount to b<br>18                                                                                                    | e Deducted       |              | Make Payment |    |  |
| I agree to Terms and Cond                   |                                                                                                    |                  |              |              |    |  |
|                                             | In case of failure while doing transaction or reconfirming for your payments, call us on these nos: 18004251333 from 8AM To 7PM for support. Also you can Write us at:<br>tnesevaihelpdesk@tn.gov.in |                  |              |              |    |  |
|                                             |                                                                                                    |                  |              |              |    |  |

#### **SECTION 6:** Acknowledgement receipt

Acknowledgement receipt will be shown.

Click on **Print Receipt** to download/print the receipt.

#### Screenshot 1: Print Receipt

|                                         | Your Payment            | Was Successfull    |                        |
|-----------------------------------------|-------------------------|--------------------|------------------------|
| Transaction Deta<br>Transaction Number: | IIS<br>TNTACTRI01502578 | Customer Number:   | 9500660865             |
| Customer Name:                          | DINESHKUMAR             | Service Name:      | Click to print receipt |
| Payment Type:                           | Cash                    | Transaction Status | Success                |
| Payment Details                         |                         |                    |                        |
| Service Charges<br>0                    | Department Ch<br>60     | arges Total<br>60  |                        |
|                                         |                         |                    | Print Receipt          |
| Click here to go Home Pa                | age                     |                    |                        |

# Tamil Nadu e-District Application User Manual Screenshot 2: Receipt

Applicant has to download the receipt by using Transaction number.

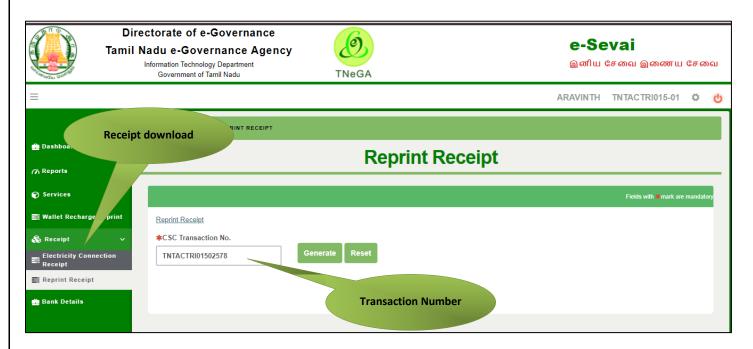

| தமிழ்நாடு அரசு/ Government of Tamil Nadu                                                                                                    |                                                                       |                                                                   |                                                 |  |  |  |  |  |
|----------------------------------------------------------------------------------------------------|-----------------------------------------------------------------------|-------------------------------------------------------------------|-------------------------------------------------|--|--|--|--|--|
|                                                                                                    | தயிழறாரு அரசு Government of Tanin Nadu<br>ஈசேவை மையம்/ e_Sevai Centre |                                                                   |                                                 |  |  |  |  |  |
|                                                                                                    | ரசீது / RECEIPT                                                       |                                                                   |                                                 |  |  |  |  |  |
| ரசீது எண் / Receipt No: TN-30920220702000<br>விண்ணப்பதாரர் பெயர் / Applicant Name: <u>Dineshkumar</u><br>துறை பெயர் / Department Name: தமிழ்நாடு அமைப்புசாரா<br>தொழிலாளர் நல வாரியம் / <u>Tamilnadu</u> Unorganized Worker welfare<br>board |                                                                       |                                                                   |                                                 |  |  |  |  |  |
|                                                                                                    | கட்டண விவரங்க                                                         | ਨਗੱT / Payment Details                                            |                                                 |  |  |  |  |  |
| விவரங்கள் / Particulars                                                                                                    | கட்டண முறை                                                            | ற / Payment Mode                                                  | பணம் செலுத்தப்பட்டது ( ) / Amount Paid<br>(இல்) |  |  |  |  |  |
| பில் தொகை / Bill Amount                                                                                                    |                                                                       |                                                                   | 0.00                                            |  |  |  |  |  |
| இ- <u>ணேச வி</u> ைப்பயல் க டண் / e-<br>Sexai<br>Centre Charges                                                                                                    | c                                                                     | ash                                                               | 60.00                                           |  |  |  |  |  |
| வார்த்தைகளில் அளவு மொத்தம்/ Total:60.00<br>/ Amount in words (இத): Sixty only.                                                                                                    |                                                                       |                                                                   |                                                 |  |  |  |  |  |
| மையத்தின் பெயர் & குறியீடு / Centre Name<br>Chennai <mark>Thiry:</mark> Vi- <mark>Ka</mark> Nagar(Zone VI)-ELCOT-ELCO                                                                                                    |                                                                       | f ைமய ஆபரேட்டரின் கையொப்பம்<br>/ Signature of the Centre Operator |                                                 |  |  |  |  |  |

# **CMS** Tamil Nadu e-District Application User Manual 8. Disclaimer

This User manual is prepared as per the existing application; however actual screen shots may vary for few cases.